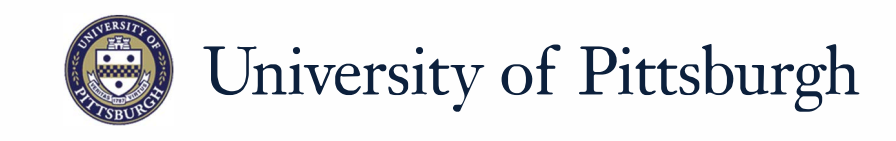

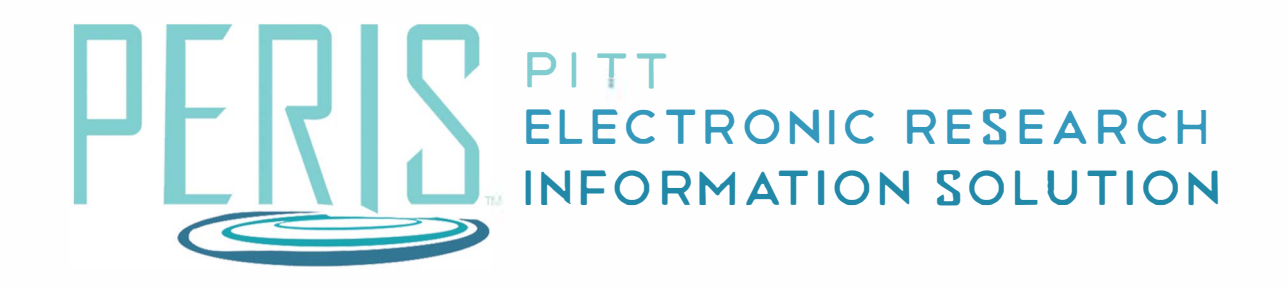

## Quick Reference

## **Create SF424 Where to start? 1** All Single Proposals **1.** In My Inbox or on the Grants **2** R Create-Update SF424 page, click the name of the Filter<sup><sup>®</sup></sup> Name proposal you would like to create a SF424 for. **Name How do I create the SF424?**  EL test for guides **3 Action 2.** Click *Create-Update SF424*. ■ SF424 (R&R) V2.0 **3.** Select the forms you want to include in the SF424 application and click *OK*. Research & Related Senior/Key Person Profile (Expanded) V2.0 **4.** Click the *SF424 Summary* tab. Research & Related Budget V1.3 **5.** Click the SF424 link to open the SF424 Workspace. **4** SF424 Summary History **Budgets 6.** Click *Edit Grant Application* to add or modify data in the SF424 Budgets History SF424 Summary as needed. Click *Hide/Show Errors* to navigate to and correct **5** 424 Summary errors in in SF424. SF-42400000013 SF424 Link: **7.** Click *Generate PDF version* to **6** create a PDF of the application. **Edit Grant Application** Generate PDF Version 頂 **8.** Click the *Generated PDF Version* activity from the workspace and **8** then the Documents tab to view Change Log History the PDF. **Activity Form** Property Changes Documents **Project Log How do I finish the SF424? 8Activity** Generated PDF Version grantsApplication.pdf **9.** Click *Validate Submission* to list 因 any errors in need of correction. **9** ← Validate Submission **9 Field Name** Jump **Message** To This is a required field; therefore, you must provide the Country **SF424**  $(R & R)$ required information (V<sub>2.0</sub>) -<br>Page 2